## Sharing a Video Link in Moodle

1. To share a video link in your course, please locate the course you wish to add the link to, click on the blue gear in the upper right and select **Turn editing on**.

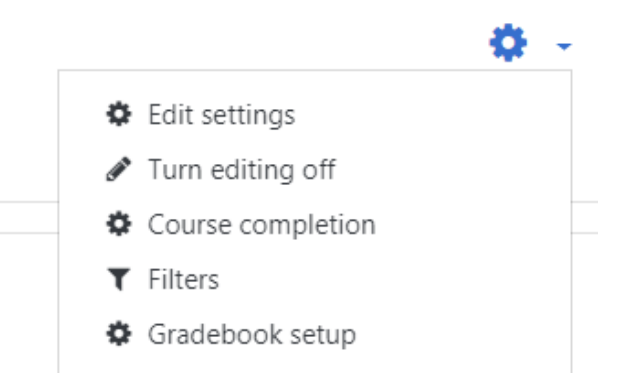

2. Copy the URL, or web address of the video you wish to share, and locate the section you wish to add the link to.

3. Click on the small blue gear below the section.

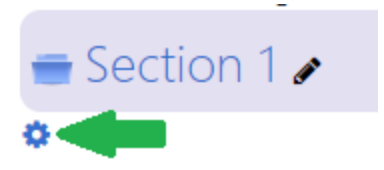

4. Paste the video link with the available window and then save changes.

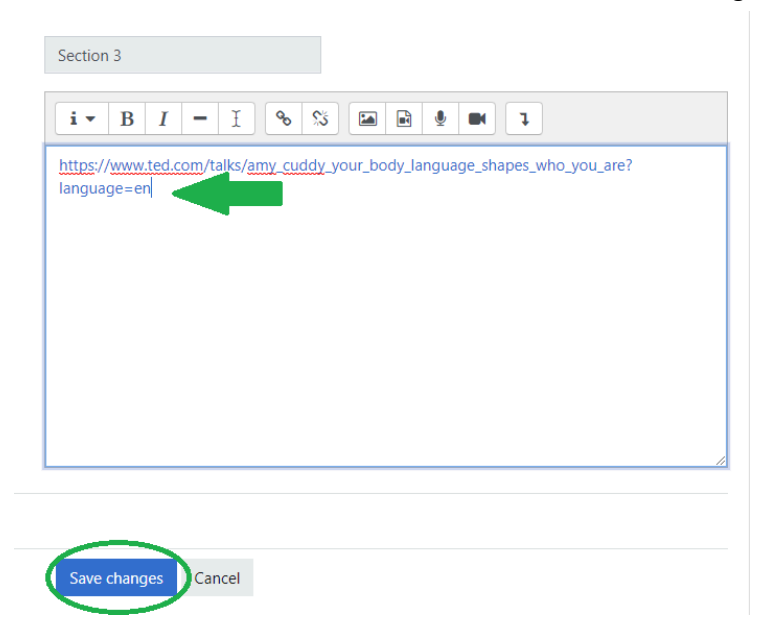